## **درخواست استرداد شهریه تحصیلی دانشجو/ دانش آموخته**

**فرآیند ثبت درخواست استرداد شهریه توسط دانشجویان/دانش آموختگان محترم** 

-1دانشجو/دانش آموخته محترم پس از ورود به سیستم گلستان وارد پردازش پیشخوان خدمت به شماره 21120 شده و بر روي لینک **درخواست استرداد شهریه** کلیک نمایید. در صفحه باز شده بر روي عبارت آبی رنگ **درخواست جدید** کلیک کنید. اطلاعات مربوط به حساب بانکی خود را وارد نمایید. **ثبت شماره کارت بانکی الزامی است.** سپس بر روي آیکون ایجاد کلیک نمایید.

-2 در ستون عملیات چهار آیکون زیر مشاهده می شود:

- **آیکون مشاهده گردش کار**: وضعیت، توضیحات و مراحل ثبت درخواست را نمایش می دهد.

- **آیکون حذف:** دانشجو/دانش آموخته محترم می توانند در صورت لزوم درخواست خود را حذف نمایند.

- **آیکون تایید و ارسال:** درخواست مورد نظر جهت اظهار نظر و بررسی مدارك مورد نیاز به کارشناس امور آموزشی دانشگاه ارسال می گردد.

**آیکون اصلاح:** دانشجو/دانش آموخته محترم میتوانند در صورت لزوم درخواست خود را اصلاح نمایند.

-3 دانشجو/دانش آموخته محترم می توانند در مواقع لزوم اقدام به ثبت درخواست خود نمایند و سیستم هیچ گونه محدودیت زمانی ندارد. -4 دانشجو/دانش آموخته **فقط** می توانند **یک** درخواست استرداد شهریه را در سیستم ثبت نمایند و  $\circledcirc$ اجازه ثبت درخواست دیگري جهت استرداد شهریه ندارند.

 **فرآیند تایید/عودت درخواست استرداد شهریه به وسیله کارشناس امور آموزشی دانشگاه:**

-1 کارشناس امور آموزشی پس از ورود به سیستم گلستان وارد پردازش پیشخوان خدمت به شماره 21120 شده و بر روي لینک **استرداد شهریه** کلیک نمایید.

-2 در ستون عملیات سه آیکون زیر مشاهده می شود:

- **آیکون مشاهده جزییات:** از طریق این آیکون پردازش **درخواست استرداد شهریه** قابل مشاهده می باشد.

- **آیکون تایید و ارسال:** کارشناس امور آموزشی می بایست پس از کلیک بر روي این آیکون، در پنجره باز شده دلایل خود را در قسمت **توضیح** تایپ نموده و سپس بر روي کلید تایید و ارسال کلیک نماید تا درخواست مورد نظر به کارشناس امور مالی ارسال گردد.

- **آیکون مشاهده گردش کار:** وضعیت، توضیحات و مراحل درخواست را نمایش می دهد.

 **فرآیند تایید/عودت درخواست استرداد شهریه به وسیله کارشناس امور مالی دانشگاه:**

۱- کارشناس امور <mark>مال</mark>ی د<mark>انشگاه پس از ورود به سیستم گلستان وارد پردازش پ</mark>یشخوان خدمت به شماره 21120 شده و بر روي لینک **استرداد شهریه** کلیک نمایید.

۲- در ستون عملیات <mark>دو آیکون زیر م</mark>شاهده <mark>م</mark>ی شو<mark>د</mark>:

- **آیکون مشاهده جزییات:** از طریق این آیکون پردازش **درخواست استرداد شهریه** قابل مشاهده می باشد.

- **آیکون مشاهده گردش کار:** وضعیت، توضیحات و مراحل درخواست را نمایش می دهد.

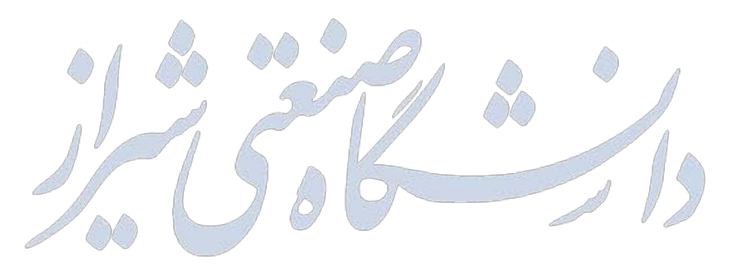